# Livestock Office -**Sales Overview**

17/12/2021

### Contents

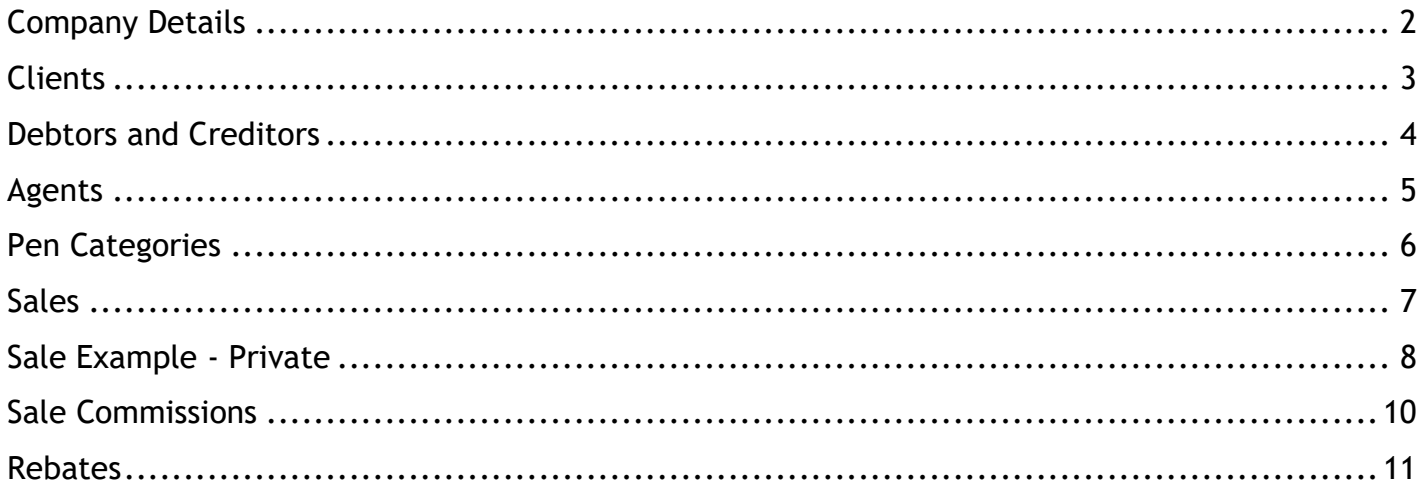

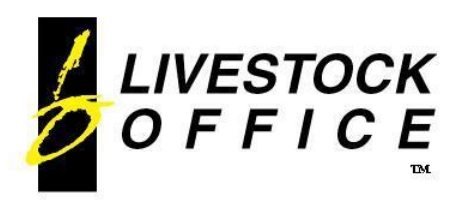

# <span id="page-1-0"></span>**Company Details**

**Livestock Office Main Menu > File > Company Details**

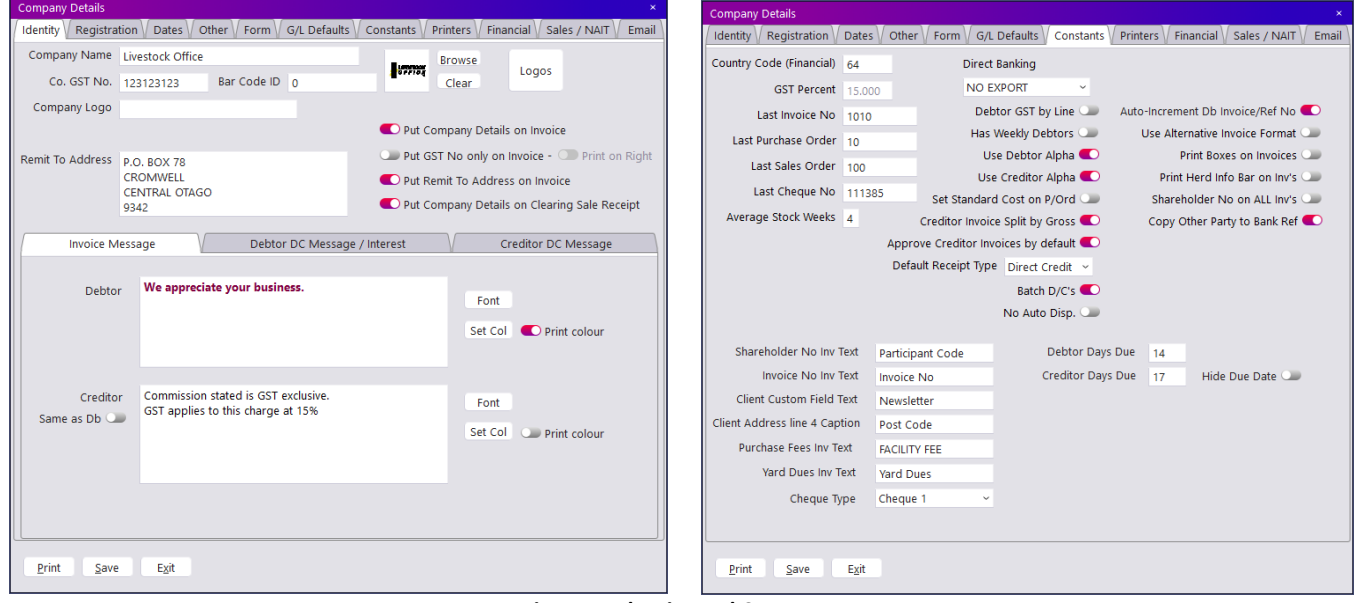

**Figure 1: Identity and Constants**

Define the Company Identity details that print on invoices and the various invoice messages. The Company Logo and Remit To Address prints in the header of emailed invoices and statements even if you are using pre-printed stationary for your printed documents.

The defaults for Debtor and Creditor Due Days are set on the Constants tab. These determine invoice Due Dates. Different Invoice formats and customised text can also be entered.

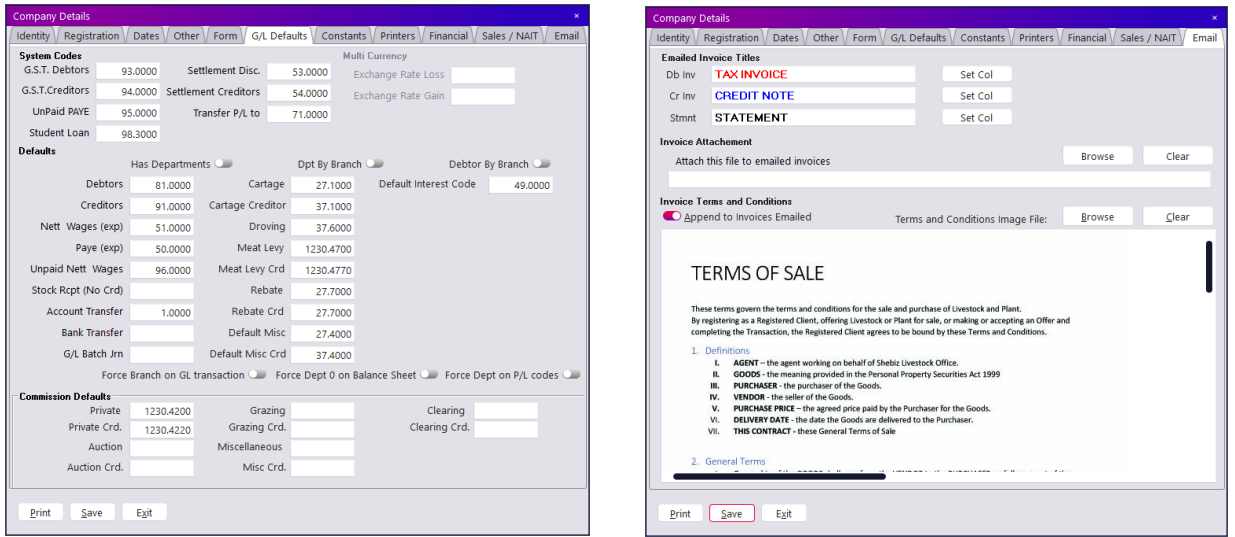

**Figure 2: G/L Defaults and Email Settings**

The G/L defaults tab is where the default GL codes for various processes can be defined.

The email tab has options for different message and title colours as well as options for appending Terms  $\alpha$ Conditions either as a separate attachment or as a single page image appended to the invoice.

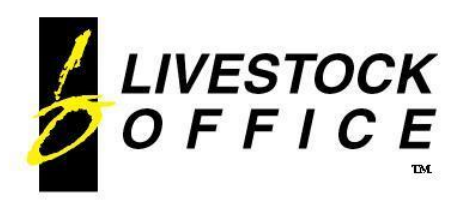

# <span id="page-2-0"></span>**Clients**

#### **Livestock Office Main Menu > People > Clients**

Clients are your purchasers, vendors and suppliers.

When a Client record is entered, linked Debtor and Creditor records are automatically generated, and can be access via the **Debtor** and **Creditor** buttons on this screen or via the **Debtors** or **Creditors** menu options.

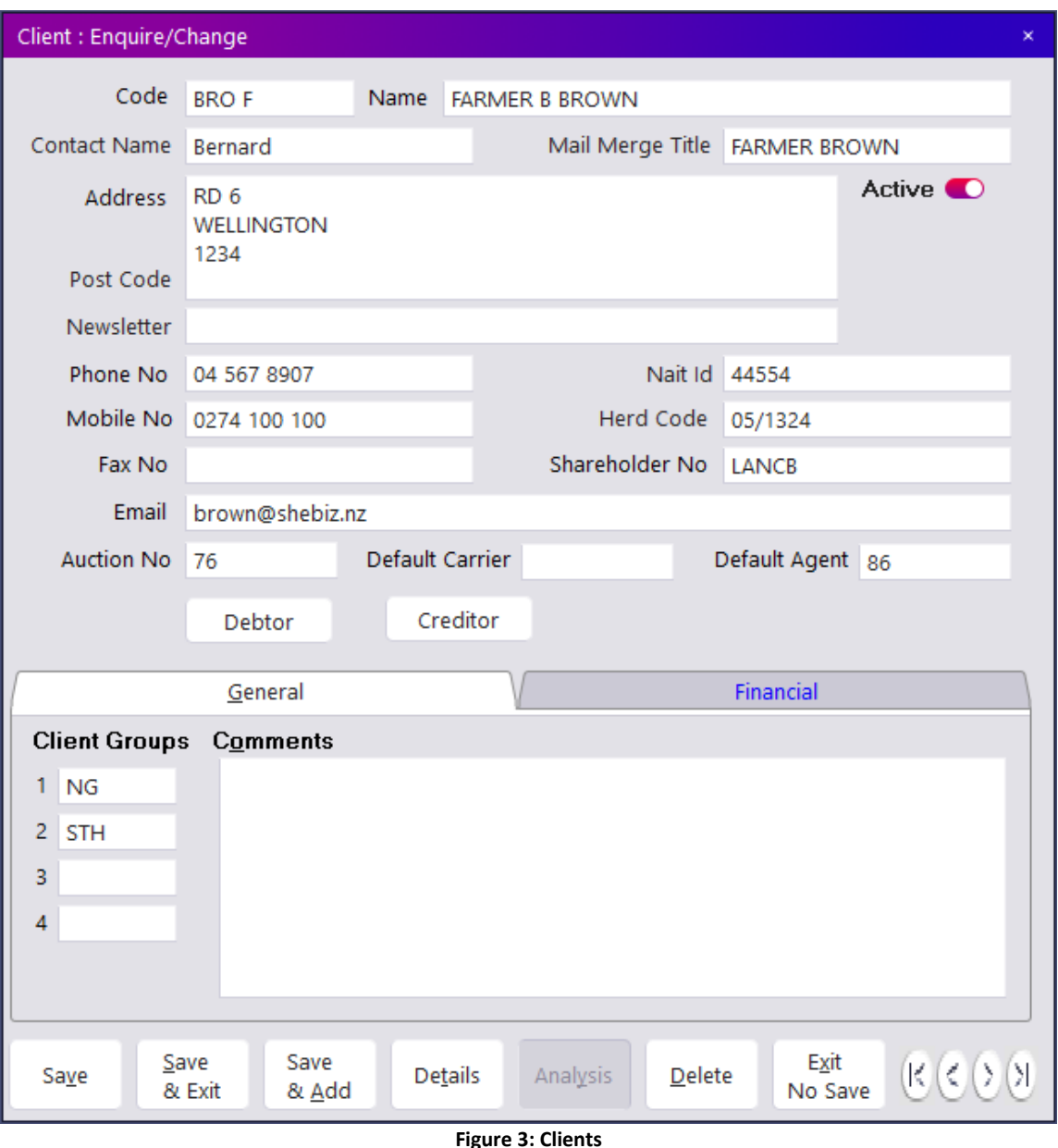

Client Groups can be useful for sorting clients for reporting or mail merge options.

The Default Agent is used as the agent on all sale transactions when this client is a vendor in a sale.

Click the **Details** button to access the Vendor, Purchaser, Sale Note and Sale Yard Purchaser records for this client.

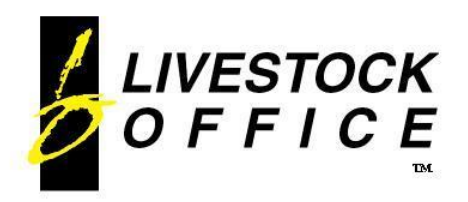

Ph 64 3 445-1345 **[www.shebiz.nz](http://www.shebiz.nz/)**

## <span id="page-3-0"></span>**Debtors and Creditors**

**Livestock Office Main Menu > Debtors > Debtors Livestock Office Main Menu > Creditors > Creditors**

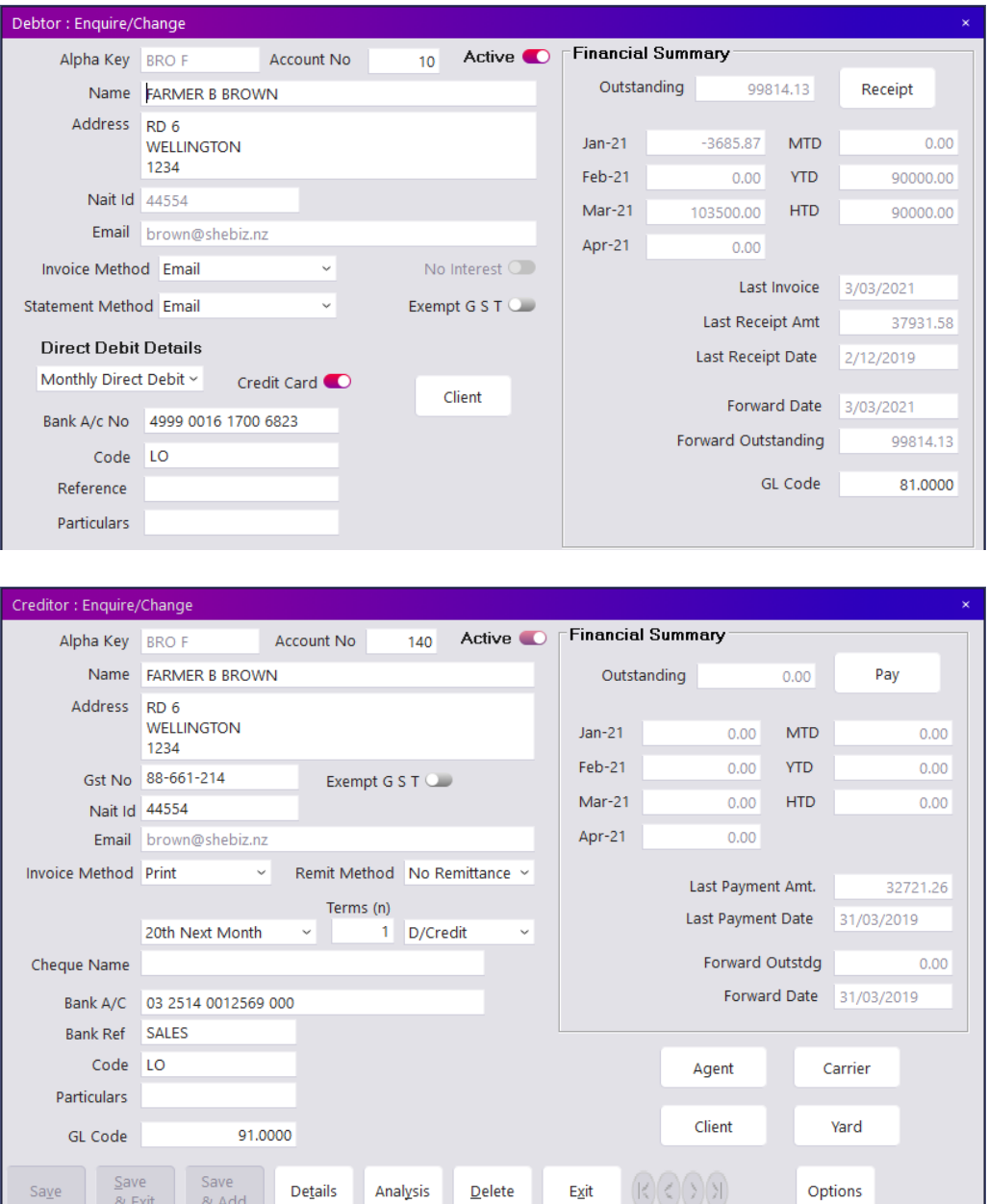

**Figure 4: Debtors and Creditors**

Configure the specific Debtor/Creditor account details and view the recent financial data.

Click the **Details** button to access the full transaction history, Audit (back account number) details and Rebate history for Creditors.

Click the **Analysis** button for a monthly or weekly analysis of your Sales (Debtor) and Purchases (Creditor).

Click the **Options** to be able to print transaction reports, invoices, statements or to send an email.

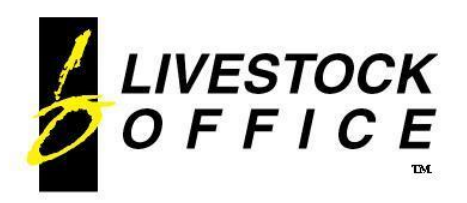

## <span id="page-4-0"></span>**Agents**

#### **Livestock Office Main Menu > People > Agents**

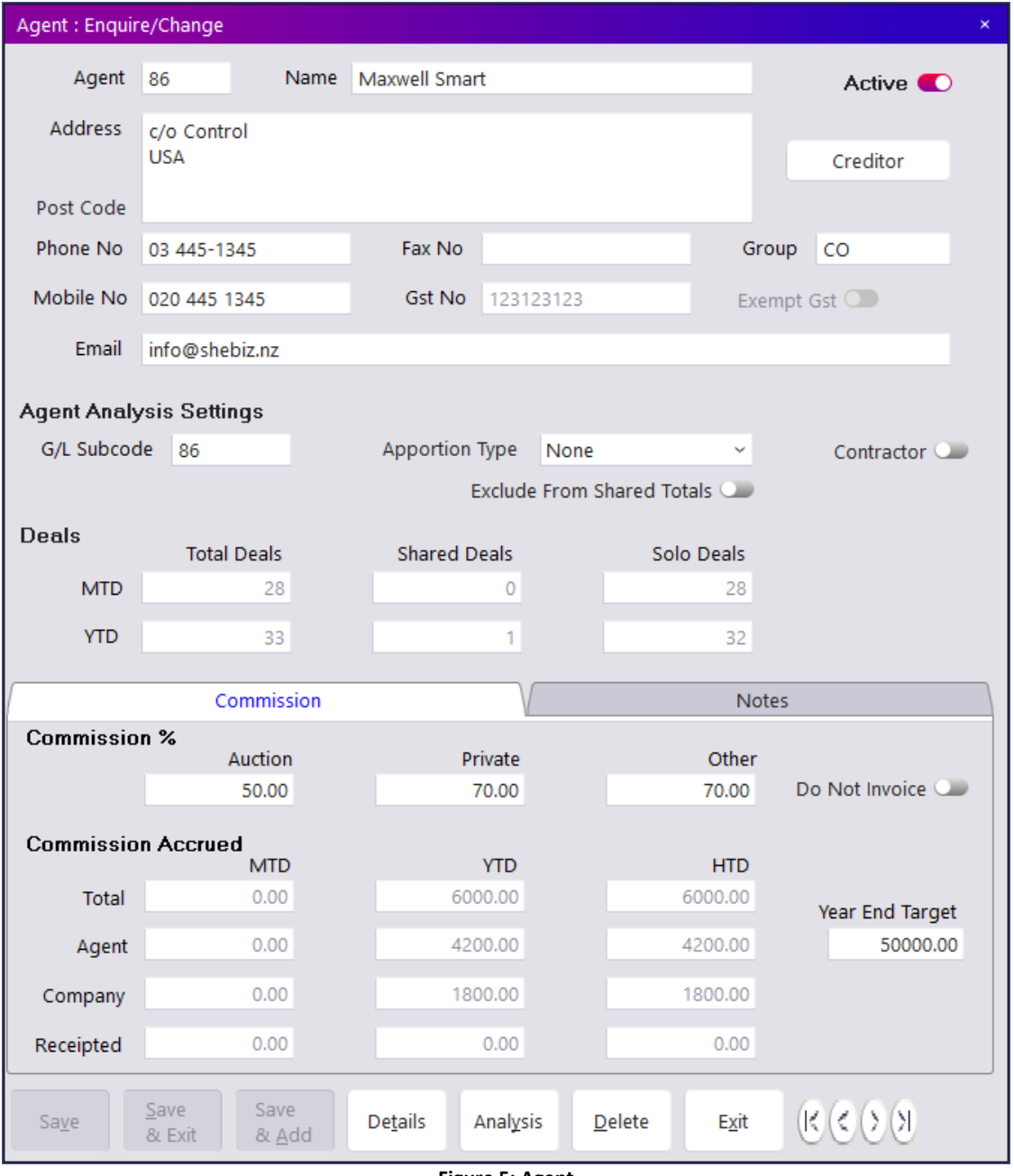

The **Agent Subcode** links this agent to the general ledger allowing expenses to be tracked via the Agent Analysis report.

The **Commission %** refers to the percentage of the commission earned that the Agent actually gets paid personally.

Click the **Details** button to access this agents Clients, Sale Notes and Sale Transaction history. Click the **Analysis** button for a monthly or weekly analysis of commissions.

**Figure 5: Agent**

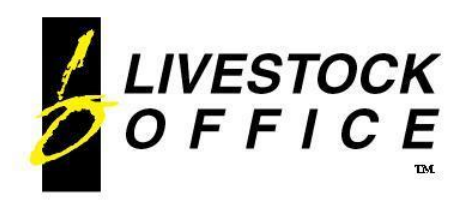

## <span id="page-5-0"></span>**Pen Categories**

**Livestock Office Main Menu > Sales > Pen Categories**

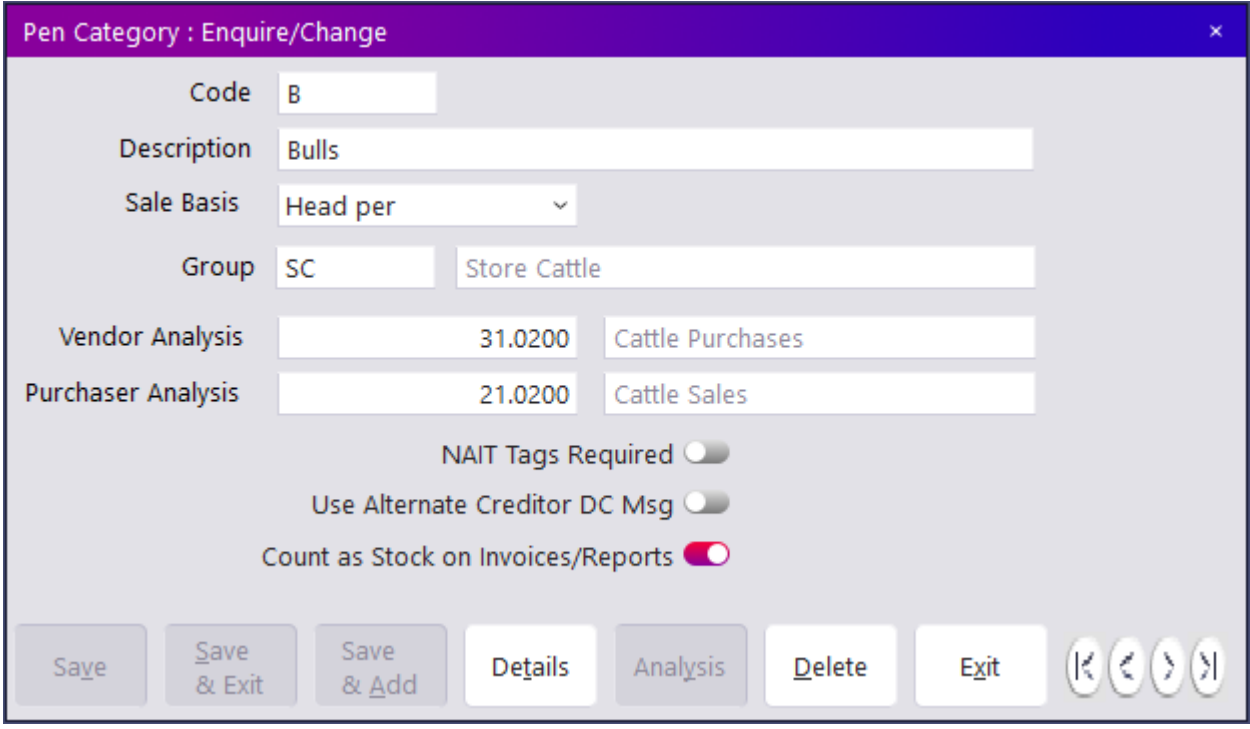

**Figure 6: Pen Category**

Pen categories are used to define the type of livestock or items to be traded in a Sale.

The Sale Basis has various options including per Head, per Kg, per Each, per Hectare, per Tonne, per Avg Kg and per Hour.

The Vendor and Purchaser Analysis codes determine which G/L codes to post transactions involving this pen category.

Click the **Details** button to access this Sale Pens that have used this pen category.

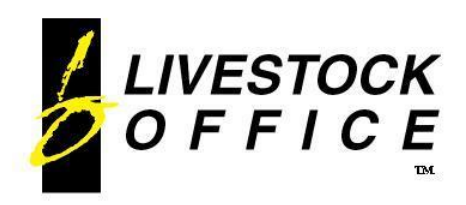

## <span id="page-6-0"></span>**Sales**

#### **Livestock Office Main Menu > Sales**

There are 5 different types of Sales:

- Auction at a Sale Yard. Involves multiple vendors and purchasers.
- Private sales that do not involve a sale yard and often between a vendor and one or more purchasers
- Grazing includes number of days and automatically calculates the total using \$ per head per week.
- Miscellaneous similar to a Private sale, but usually for non-livestock items. Allows entry of Total Price rather than per each so useful for bulk sales.
- Clearing on farm or site clearing sales. Involves multiple vendors and purchasers including cash sales.

Sales can be input via different means

- Manual entry directly into Livestock Office.
- WebSale Auction sale entry via mobile devices used at the sale yards.
- eSale Private, grazing and miscellaneous sale note entry via mobile devices at the farm gate.
- Sale Note Private, grazing and miscellaneous sales can be generated from the Sale Note option.

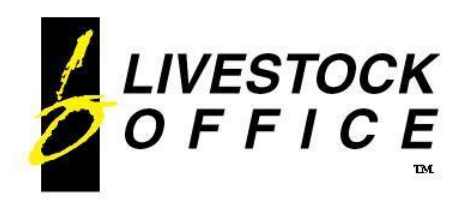

## <span id="page-7-0"></span>**Sale Example - Private**

#### **Livestock Office Main Menu > Sales > Private Sale**

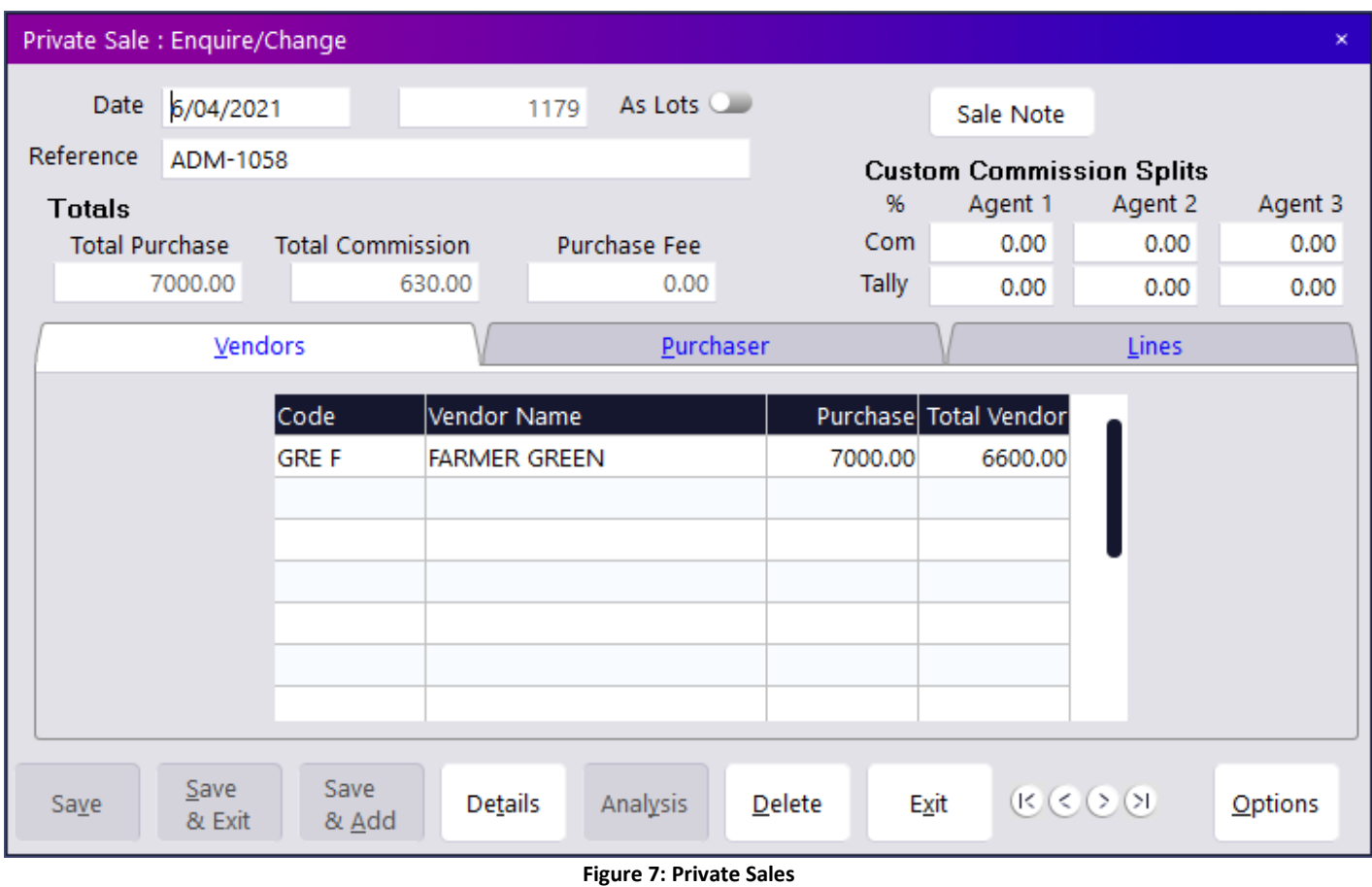

Click the **Sale Note** button to open the sale note this sale was generated from.

When the sale is invoiced all the invoices are automatically generated:

- **Debtor Tax Invoices** for the Purchasers
- **Buyer Generated Creditor Invoices** for the Vendors
- **Creditor Invoices** for the Agents if applicable
- **Creditor Invoices** for the Carriers/Transport if applicable
- **Buyer Generated Creditor Invoices** for Rebates if applicable
- Auction Sales will also produce **Creditor Invoices for Drovers and Sale Yards** as appropriate

Click the **Details** button to access the Debtor and Creditor invoices generated from this sale.

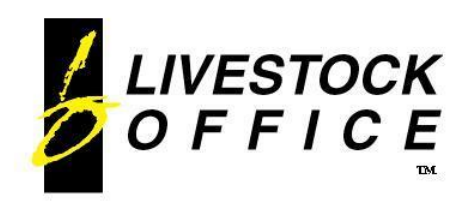

Ph 64 3 445-1345 **[www.shebiz.nz](http://www.shebiz.nz/)**

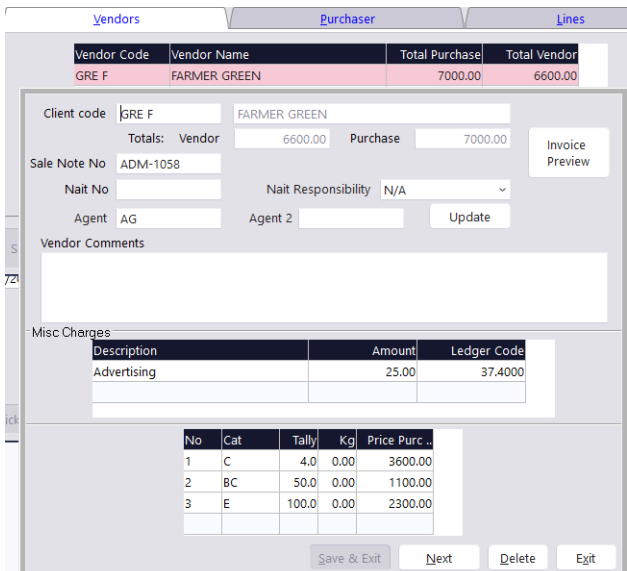

**Figure 8: Private Sales – Vendor and Purchaser screens**

Sale Pens or Lots are entered on the Vendor screen.

Sale Transactions are entered on the Purchaser screen.

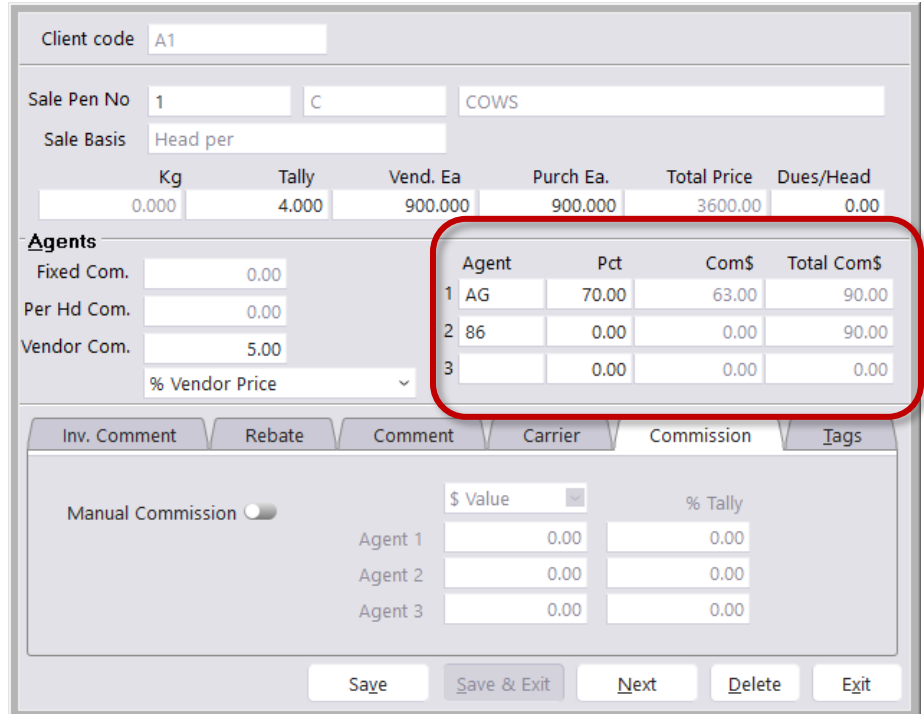

**Figure 9: Sale Transaction**

**Agent commission** is determined on this screen:

- **Pct** % of the Total Commission the Agent is paid.
- **Com\$** the actual value the Agent is paid. A creditor invoice will be generated for this.
- **Total Com\$** the total commission generated by this agent from this transaction.
- **Manual Commission** Default commission allocations can be overwritten using a Manual Commission on the **Commission** tab.

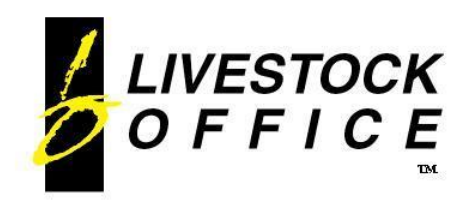

# <span id="page-9-0"></span>**Sale Commissions**

| Client code BRO F                                                                                                    |                                                                                                |         |                                |             |              |                       | Client code PIEJ  |          |                |             |               |                    |                              |
|----------------------------------------------------------------------------------------------------|------------------------------------------------------------------------------------------------|---------|--------------------------------|-------------|--------------|-----------------------|-------------------|----------|----------------|-------------|---------------|--------------------|------------------------------|
| Sale Pen No                                                                                                    | -1                                                                                             | - L     | LAMBS                          |             |              |                       | Sale Pen No       |          | C18            |             | 18 MTH CATTLE |                    |                              |
| Sale Basis                                                                                                    | Head per                                                                                       |         |                                |             |              |                       | Sale Basis        | Head per |                |             |               |                    |                              |
|                                                                                                    | Kg                                                                                             | Tally   | Vend. Ea                       | Purch Ea.   |              | Total Price Dues/Head |                   | Kg       | Tally          | Vend. Ea    | Purch Ea.     | <b>Total Price</b> | Dues/Head                    |
|                                                                                                    | 0.000                                                                                          | 100.000 | 110.000                        | 120.000     | 12000.00     | 0.00                  |                   | 0.000    | 3.000          | 500.000     | 530.000       | 1590.00            | 0.00                         |
| <b>Agents</b>                                                                                                    |                                                                                                |         |                                |             |              | <b>Total Com\$</b>    | <b>Agents</b>     |          |                |             |               |                    |                              |
| Fixed Com.                                                                                                    |                                                                                                | 1000.00 | Agent<br>FRED                  | Pct<br>0.00 | <b>Com\$</b> | 1000.00               | Fixed Com.        |          | 90.00          | Agent<br>BB | Pct<br>70.00  | Com\$              | <b>Total Com\$</b><br>165.00 |
| Per Hd Com.                                                                                                    |                                                                                                | 10.00   |                                |             | 0.00         |                       | Development Count |          |                |             |               | 115.50             |                              |
| Vendor Com.                                                                                                    |                                                                                                | 0.00    | $\overline{2}$                 | 0.00        | 0.00         | 0.00                  | Vendor Com.       |          | 5.00           |             | 0.00          | 0.00               | 0.00                         |
|                                                                                                    | % Vendor Price                                                                                 |         | 3 <sup>1</sup><br>$\checkmark$ | 0.00        | 0.00         | 0.00                  |                   |          | % Vendor Price |             | 0.00          | 0.00               | 0.00                         |
| Commission<br>Rebate<br>Carrier<br>Carrier<br>Commission<br>Inv. Comment<br>Tags<br>Comment<br>Tags<br>comment<br><b>Inv. Comment</b><br><b>Repate</b> |                                                                                                |         |                                |             |              |                       |                   |          |                |             |               |                    |                              |
|                                                                                                    |                                                                                                |         |                                |             |              |                       |                   |          |                |             |               |                    |                              |
|                                                                                                    |                                                                                                |         |                                |             |              |                       |                   |          |                |             |               |                    |                              |
|                                                                                                    | Exit<br>Exit<br>Delete<br>Delete<br>Save & Exit<br>Next<br>Save & Exit<br>Save<br>Next<br>Save |         |                                |             |              |                       |                   |          |                |             |               |                    |                              |

**Figure 10: Sale Commissions on Sale Transactions**

#### **Fixed Commission**

- The difference between the Vendor and Purchaser prices.
- This amount does not show specifically in the General Ledger. It shows in the Profit. The difference between the Sales and the Cost of Sales.

#### **Vendor Commission**

- A specific amount, usually paid by the Vendor, that can be a percentage of the vendor price, a fixed dollar value or a \$/head value.
- This shows in the General Ledger in the analysis code that is defined in the G/L Defaults tab on Company Details. Different sale types can be set to post commission to different analysis codes.

#### **Custom Commission Splits**

| <b>Custom Commission Splits</b> |         |         |         |  |  |  |  |  |
|---------------------------------|---------|---------|---------|--|--|--|--|--|
| %                               | Agent 1 | Agent 2 | Agent 3 |  |  |  |  |  |
| Com                             | 70.00   | 30.00   | 0.00    |  |  |  |  |  |
| <b>Tally</b>                    | 100.00  | 0.00    | 0.00    |  |  |  |  |  |

**Figure 11: Custom Commission Splits in the Sale Header**

The default behavior when there is more than one agent on a sale transaction is to split the Total Commission and Tally equally between the number of agents. This can now be changed and custom percentages entered.

If there is a value in the **Agent 1 %** field, the Custom Commission Splits will be used instead of the default behavior ONLY when there is more than one agent on a transaction.

The Tally settings can be used with or without the Custom Commission Splits.

If all tally fields are left blank or 0, the tally will automatically be split equally between the number of agents on the sale transaction.

*Notes:*

- *If there is only 1 agent, they will be assigned 100% of the commission and tally.*
- *If there are 3 agents but only 2 percentages, eg 70/30 the third agent will be assigned no commission/tally.*
- *Use a manual commission for sale transactions with commission that deviates from the custom percentages entered.*

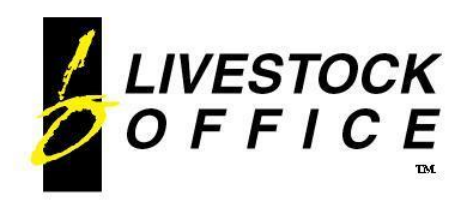

# <span id="page-10-0"></span>**Rebates**

**Livestock Office Main Menu > Sales > Private Sale > Purchaser > Sale Transaction > Rebate tab**

| Client code                                              | JOH G          |                            |        |                     |             |                      |                                |                    |  |
|----------------------------------------------------------|----------------|----------------------------|--------|---------------------|-------------|----------------------|--------------------------------|--------------------|--|
| Sale Pen No                                              | $\mathbf{1}$   | $\mathsf{C}$               |        |                     | COWS        |                      |                                |                    |  |
| Sale Basis                                               | Head per       |                            |        |                     |             |                      |                                |                    |  |
|                                                          | Kg<br>0.000    | Tally<br>20.000            |        | Vend. Ea<br>500.000 |             | Purch Ea.<br>500.000 | <b>Total Price</b><br>10000.00 | Dues/Head<br>0.00  |  |
| <b>Agents</b>                                            |                |                            |        |                     |             |                      |                                |                    |  |
| Fixed Com.                                               |                | 0.00                       |        |                     | Agent       | Pct                  | Com\$                          | <b>Total Com\$</b> |  |
| Per Hd Com.                                              |                | 0.00                       |        | $\mathbf{1}$        | AG          | 70.00                | 420.00                         | 600.00             |  |
| Vendor Com.                                              |                | 6.00                       |        | $\overline{2}$      |             | 0.00                 | 0.00                           | 0.00               |  |
|                                                          | % Vendor Price |                            | v      | 3                   |             | 0.00                 | 0.00                           | 0.00               |  |
| Inv. Comment<br>Rebate Paid to<br><b>Commission Type</b> |                | Rebate<br>Other<br>% Price | v<br>v | Comment<br>LO       |             | Carrier              | Commission                     | Tags               |  |
|                                                          | Amount         |                            | 3.00   |                     |             |                      |                                |                    |  |
|                                                          |                |                            | Save   |                     | Save & Exit |                      | Delete<br>Next                 | <b>Exit</b>        |  |

**Figure 12: Private Sales – Rebate Tab**

Rebates can be entered using the **Rebates** tab on the sale transaction screen.

#### Options for **Rebate Paid To:**

- Vendor Adds to creditor invoice for vendor, so WE Pay Vendor
- Purchaser Adds to debtor invoice for purchaser, so Purchaser pays.
- Other Adds a new creditor invoice for 'Other', so WE pay Other.

Select the commission type from the drop down box. **% Price; Fixed \$** or **\$/Head**

The value of the rebate will be calculated from the Amount and the Commission Type.

The Rebate will be posted to the analysis code defined for **Rebate Crd** in the G/L Defaults tab of Company Details.